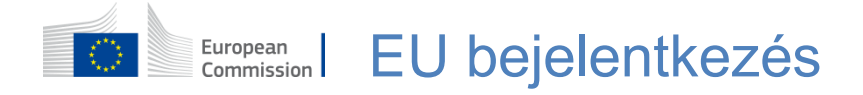

#### **Hitelesítés az EU Login segítségével**

 Az EU bejelentkezés az Európai Bizottság különböző szolgáltatásaiba és/vagy más rendszerekbe való bejelentkezés belépőkapuja. Az EU Login ellenőrzi az Ön személyazonosságát, és lehetővé teszi személyes beállításainak, előzményeinek és hozzáférési jogainak biztonságos helyreállítását. Bejelentkezhet a közösségi média fiókok vagy az EU Login fiók segítségével.

#### **azonosító (eID) segítségével, EU Login fiók nélkül Bejelentkezés a közösségi média vagy elektronikus**

 A közösségi médiával és elektronikus azonosítóval (eID) történő bejelentkezés csak korlátozott számú szolgáltatás esetében érhető el.

Ehhez nem szükséges EU bejelentkezési fiókot létrehozni.

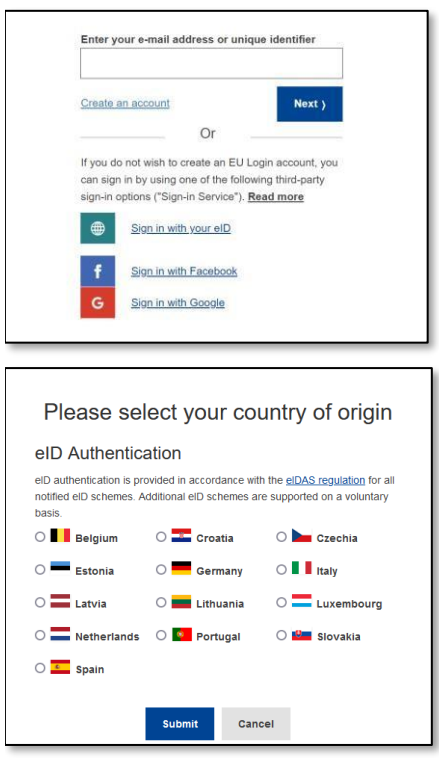

 Ha a közösségi média bejelentkezés elérhető, a **főoldalán** jelennek meg. A bal oldali példában a különböző lehetőségek az **EU bejelentkezés** Facebook és a Google használatával történő bejelentkezés engedélyezett. Ezenkívül elektronikus azonosítót (eID) is használhat.

 Miután kiválasztotta a használni kívánt közösségi médiát, a rendszer a megfelelő weboldalra küldi, ahol a szokásos módon hitelesíti magát. Egyes közösségi médiumok hozzájárulását kérhetik ahhoz, hogy adatokat küldjenek az EU Login számára. A következő elemeket gyűjtjük: keresztnév, vezetéknév és e-mail cím. A hitelesítés után visszairányítjuk Önt az Európai Bizottság azon szolgáltatására, amelynek igénybevételét kérte.

 Ha az eID-t választja, ki kell választania a származási országot, azaz azt, amelyik az eID-t kiállította. Ezután a kiválasztott ország specifikus eID hitelesítési oldalára kerül.

## **EU bejelentkezési fiók létrehozása**

Az **EU Login fiókot** az önregisztrációs oldalon hozhatja létre.

Felhívjuk figyelmét, hogy az EU személyzetének aktív tagjainak nem kell fiókot létrehozniuk.

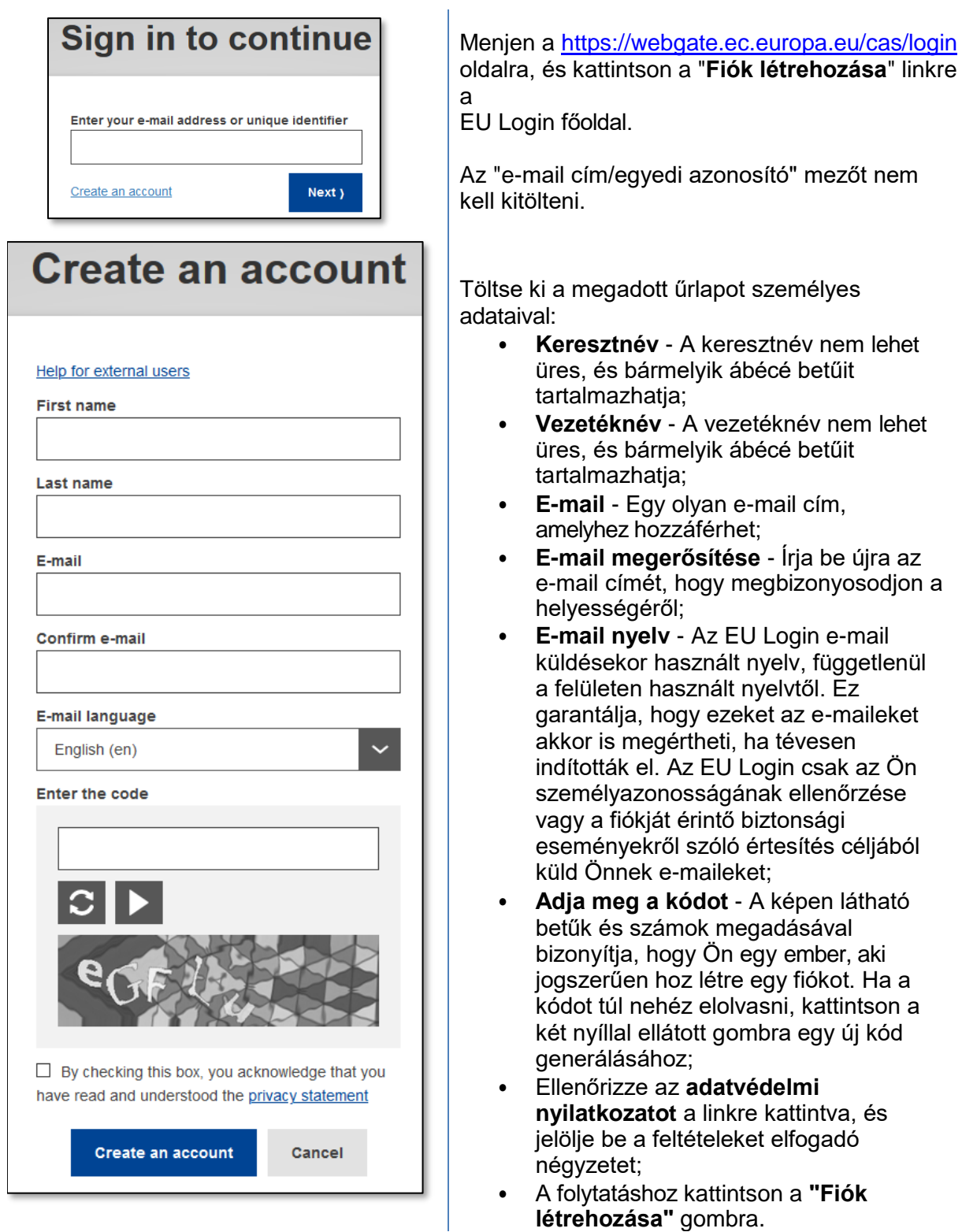

 Ha az űrlapot helyesen töltötte ki, egy e-mailt küldünk az Ön által megadott címre, hogy ellenőrizzük, hogy hozzáférhet-e az űrlaphoz.

Ezért egy e-mailt kell kapnia a postaládájába. Ha nem találja az e-mailt, ellenőrizze a spam vagy a kéretlen levelek mappát.

Dear .......

You have been registered in EU Login.

Your email address is .....@....

To create your password, follow the link below:

#### this link

You have a maximum of 24 hr, starting from the time that this message was sent, to create<br>your password, but you are encouraged to do so immediately if possible. After this time, you can make another request by following the same link: you will then need to re-enter your username and confirm your request.

If the above link does not work, you can copy the following address (make sure the complete address is copied!) and paste it into your browser's address bar;<br>https://ecas.cc.cec.eu.int:7002/cas/init/initialisePasswordLogin.cgi?xxx

Instead of replying to this message, if you have a problem, please follow the help or contact information on the site where you were trying to register.

Note that it may take up to 5 minutes after reception of this mail before the above-mentioned site will recognize your registration.

Sent to you by EU Login

Kattintson az e-mailben található linkre, vagy másolja be a böngésző címsorába.

Felkérjük, hogy válasszon ki egy jelszót, és erősítse meg, hogy megbizonyosodjon arról, hogy nem írta el rosszul.

Az E-mail mező előre kitöltött, és nem módosítható. Ennek tartalmaznia kell a korábban megadott e-mail címet.

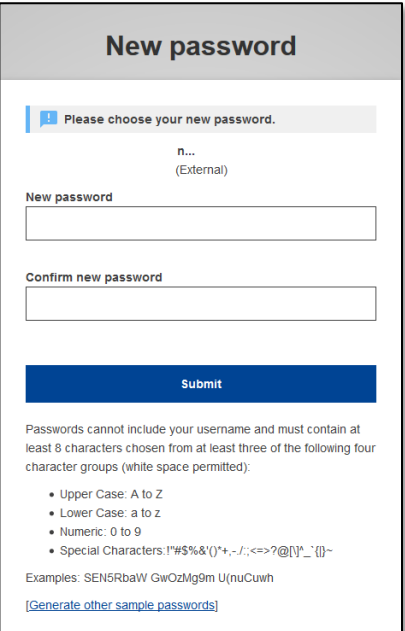

#### Írja be a használni kívánt jelszót az "Új jelszó" mezőbe

Legalább 10 karaktert és a következők kombinációját kell tartalmaznia:

- nagybetűkkel,  $\bullet$
- kisbetűk,
- számok.  $\bullet$
- $\bullet$ különleges karakterek.

Válasszon minél hosszabb és összetettebb jelszót, hogy fiókja biztonságosabb legyen, de ne feledje, hogy azt meg kell majd jegyeznie.

Az új jelszót összeveti a korábban kiszivárgott jelszavak listájával. Ha a jelszava szerepel ezen a listán, a következő üzenet jelenik meg: Az új jelszava nem használható, mert egy nyilvános, nem biztonságos jelszavakat tartalmazó adatbázisban található. Felhasználható a fiókja átvételére. Kérjük, válasszon másik jelszót.

Írja be újra a jelszavát a "Új jelszó megerősítése" mezőbe, majd kattintson a "Küldés" gombra.

Most már hitelesítettük Önt, és továbbléphet a használni kívánt szolgáltatáshoz. Ehhez kattintson a "Folytatás" gombra.

## **Bejelentkezés EU Login fiókkal**

 Miután létrehozta az EU Login fiókját, számos szolgáltatáshoz férhet hozzá. A szolgáltatások elérésekor az EU Login képernyő jelenik meg, amikor hitelesítésre van szükség.

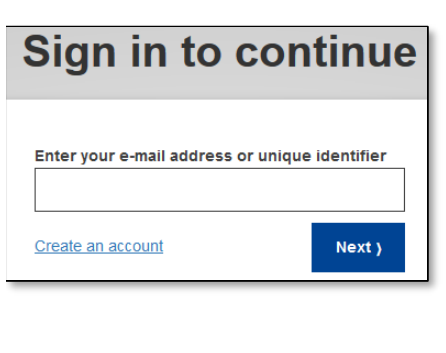

 **Írja be** az EU Login fiókja létrehozásakor megadott **e- mail címét a** "Enter Use your e-mail address" mezőbe, majd kattintson a "**Next**" gombra.

 **Figyelmeztetés:** Ha helytelen e-mail címet ad meg, a rendszer az "EU bejelentkezési fiók létrehozása" oldalra irányítja át.

 Az e-mail címe automatikusan megmarad, így ezt a lépést legközelebb kihagyhatja, amikor ugyanazt a böngészőt használja ugyanazon a számítógépen.

#### **Válassza ki az ellenőrzési módszert**

 Az EU Login többféle ellenőrzési módszert is támogat. A jelszó használata a legegyszerűbb. Más ellenőrzési módszerek további eszközök használatát foglalják magukban, amelyek nagyobb biztonságot nyújthatnak.

 Számos ellenőrzési módszerhez szükséges az EU Login Mobile App használata. Az EU Login Mobile App egy olyan alkalmazás, amelyet a Google Play Store-ból (Android) vagy az App Store-ból (iOS) telepíthet mobileszközére. Először inicializálni kell az alkalmazást. Az EU Login Mobile App használata a jelszóval együtt további biztonságot nyújt.

 Felhívjuk figyelmét, hogy egyes szolgáltatások elérésekor előfordulhat, hogy egyes ellenőrzési módszerek nem állnak rendelkezésre.

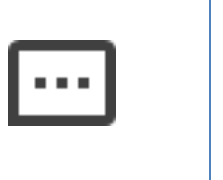

 **Jelszó** - Használhat egyszerűen egy jelszót, ami a legtöbb esetben elegendőnek tekinthető. Egyes szolgáltatások azonban erősebb ellenőrzést követelhetnek meg, ebben az esetben ez a lehetőség nem áll rendelkezésre.

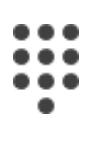

 **EU Login Mobile App PIN kód** - Ha a mobileszköz, amelyre az EU akkor használhatja az "EU Login Mobile App PIN kód" ellenőrzési módszert. Az EU Login Mobile App alkalmazáshoz való csatlakozáshoz egy 4 számjegyű PIN-kódot kell beírnia az EU Login mobilkészülékének az EU Loginba történő regisztrálásakor Login Mobile App telepítve van, rendelkezik internetkapcsolattal, Mobile App alkalmazásba. Ez az a PIN-kód, amelyet választott.

# 00 ◘≋

 **EU Login Mobile App QR-kód** - Ha a mobileszköz, amelyre az EU Login Mobile App telepítve van, nem rendelkezik internetkapcsolattal, akkor használhatja az "EU Login Mobile App QR-kód" ellenőrzési módszert. Az EU Login Mobile App segítségével be kell szkennelnie egy QR-kódot, hogy kapjon egy egyszer használatos jelszót, amelyet aztán a számítógépéről történő csatlakozáskor be kell vezetnie.

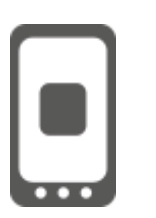

 navigál, mint amelyen az EU Login Mobile App telepítve van, akkor használhatja a "Mobilon" hitelesítési módszert. Csatlakozáshoz EU Login, az EU Login mobilalkalmazás simán elindul, és ott meg kell adnia egy 4 számjegyű PIN-kódot. Ez az a PIN-kód, amelyet mobilkészülékének az EU Loginba történő regisztrálásakor választott. Alternatív megoldásként, ha a készülék lehetővé teszi, biometrikus eszközökkel is hitelesítheti magát. **Mobilon történő hitelesítés** - Ha ugyanazon a mobileszközön

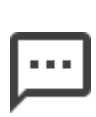

 **Mobiltelefon + SMS** - Mobiltelefonja lehetővé teszi, hogy SMS-ben kapjon kapcsolatot az EU Loginhoz, ha a telefonszáma regisztrálva van az EU Login fiókjában. Egyes országokban előfordulhat, hogy nem kapja meg az SMS-t, és inkább más ellenőrzési módszert kell használnia.

$$
\textcircled{\scriptsize{\textsf{min}}}
$$

 **Token** - A token egy kis eszköz, amely úgy néz ki, mint egy számológép, és az Európai Bizottság szervereivel szinkronizált egyszeri jelszavakat generál.

 A tokeneket kizárólag az Európai Bizottság munkatársai kaphatják meg.

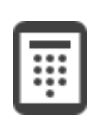

 **Token CRAM** - A token CRAM (Challenge Response Authentication Method) egy speciális token, amely képes tranzakciók aláírására, mint az e-bankingben használt tokenek. Ezeket csak bizonyos EK-szolgáltatások felhasználói kaphatják meg.

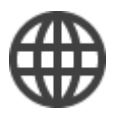

**eID hitelesítés -** Ez a módszer lehetővé teszi a hitelesítést a nemzeti elektronikus azonosító (eID) használatával.

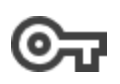

 **Biztonsági kulcsok (SK) és megbízható platformok (TP)** - A

 biztonsági kulcs egy kis fizikai eszköz, amely úgy néz ki, mint egy A Trusted Platform Module (TPM) technológiát úgy tervezték, hogy hardveralapú, biztonsággal kapcsolatos funkciókat USB pendrive, és a jelszó mellett működik. biztosítson.

#### **Jelszóval jelentkezzen be egy EU Login fiókkal**

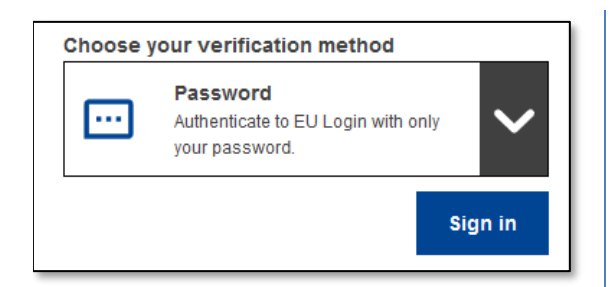

 **Válassza a "Jelszó" lehetőséget** az "**Bejelentkezés**" gombra, hogy továbbléphessen a használni kívánt ellenőrzés módjaként, **írja be jelszavát a** "Jelszó" mezőbe, és kattintson a szolgáltatáshoz.

#### **Jelentkezzen be az EU Login fiókkal az EU Login mobilalkalmazás PIN-kódjának használatával.**

#### **Bejelentkezés a mobilalkalmazással az 1.10-es verziótól kezdve**

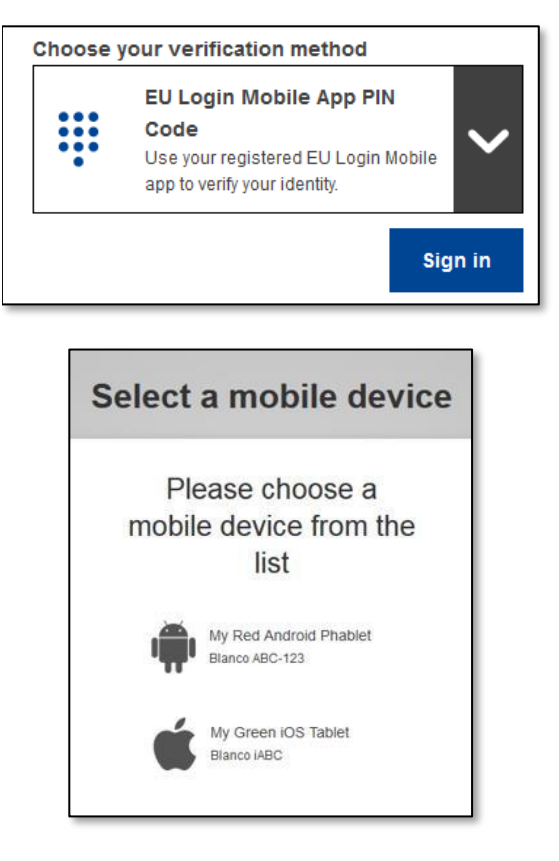

 **Válassza az "EU Login Mobile App PIN kód" lehetőséget** az ellenőrzés mezőbe, majd kattintson a módjaként, **írja be jelszavát a** "Jelszó" "**Bejelentkezés**" gombra.

 Ha egynél több olyan eszközzel rendelkezik, amely rendelkezik inicializált EU Login Mobile App alkalmazással, a rendszer kérni fogja, hogy válassza ki azt, amelyet használni szeretne.

 Ez a képernyő nem jelenik meg, ha csak egy eszközt inicializált.

Kattintson a kívánt **eszközre**.

# **Awaiting confirmation of device**

We have sent a request to your mobile device

- 1. Open the EU Login Mobile App.
- Wait for the app to display pending authentication requests. 2. Press Continue
- 3. Confirm using your PIN code or use biometric authentication.

In earlier versions of the app, step 1 can be done by accepting the notification.

Az EU Login azt tanácsolja, hogy nyissa meg az EU Login mobilalkalmazást.

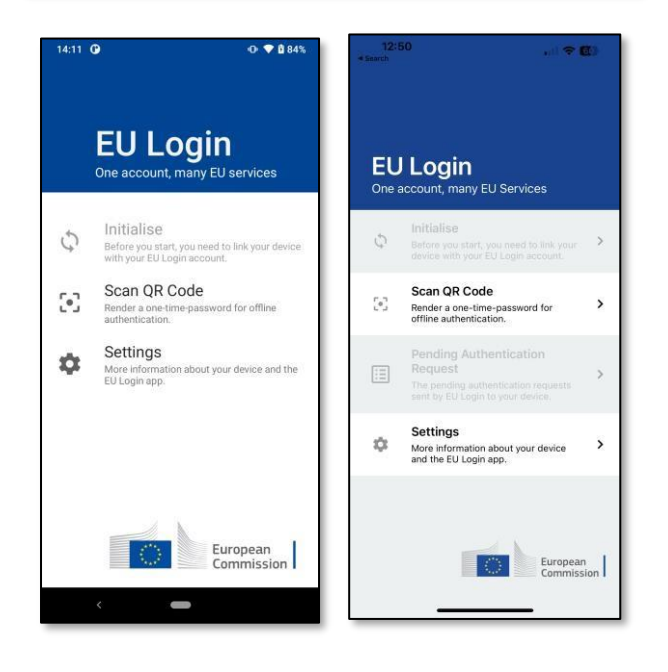

 $O$   $\blacktriangledown$  84%  $\mathfrak{a}$ **EU Login** One account, many EU services Initialise  $\mathcal{O}$ Before you start, you need to link your device<br>with your EU Login account. Scan QR Code  $\begin{bmatrix} \bullet \\ \bullet \end{bmatrix}$ vord for offline r a one<br>πicatio Pending authentication requests 目 The pending authentication requests sent by<br>EU Login to your device. Settings  $\alpha$ about your device and the More informa<br>EU Login app. European Nyissa meg az EU Login Mobile App alkalmazást, és várja meg, amíg az alkalmazás megjeleníti a Függőben lévő hitelesítési kérelmek menüt (Android esetén) vagy engedélyezi azt (iOS esetén).

Az alkalmazás újabb verziói közvetlenül megjeleníthetik a Függő hitelesítési kérelmek listáját.

#### Koppintson a "Függő hitelesítési kérelmek" elemre

Az alkalmazás újabb verziói közvetlenül megjeleníthetik a Függő hitelesítési kérelmek listáját.

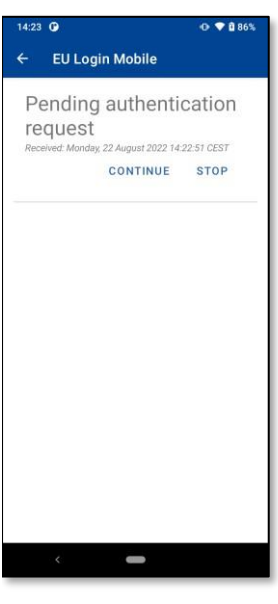

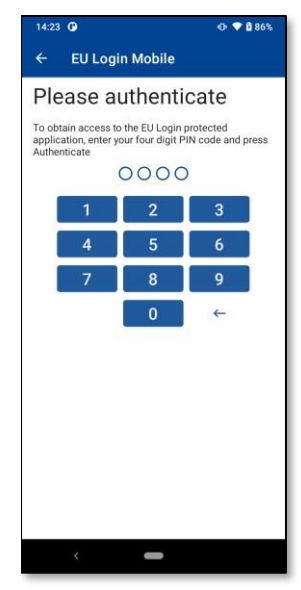

Ha elindította a kérést, nyomja meg a<br>"FOLYTATÁS".

Adja meg a PIN-kódot, vagy használja<br>a biometrikus hitelesítést, ha az be lett állítva a mobileszközén.

Ez automatikusan befejezi a folyamatot a számítógépén, amely az Ön által<br>igényelt szolgáltatáshoz vezet.

#### **Bejelentkezés az 1.9-es vagy régebbi verziójú mobilalkalmazással**

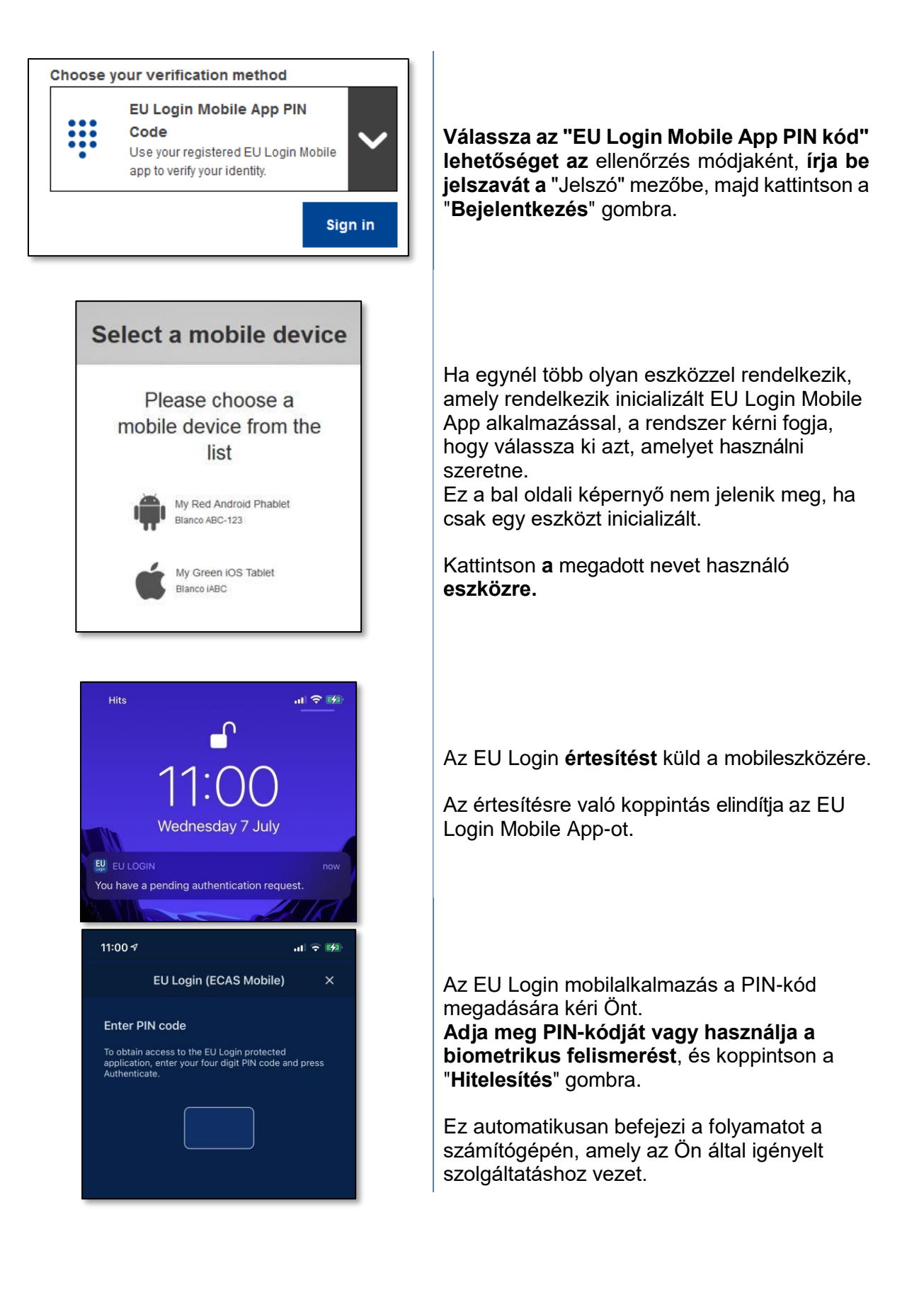

### **Jelentkezzen be az EU Login fiókkal az EU Login Mobile App QRkódjának használatával.**

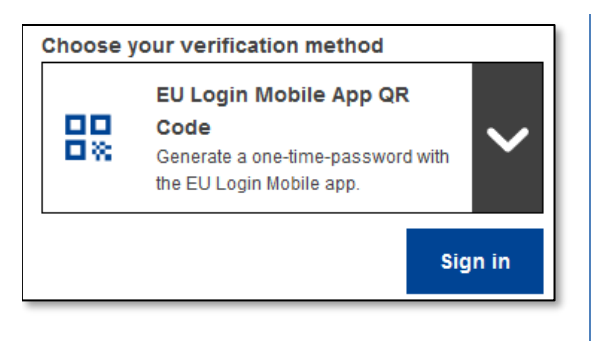

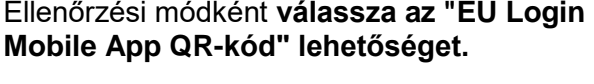

 kattintson a "**Bejelentkezés**" gombra. **Írja be jelszavát** a "Jelszó" mezőbe, és

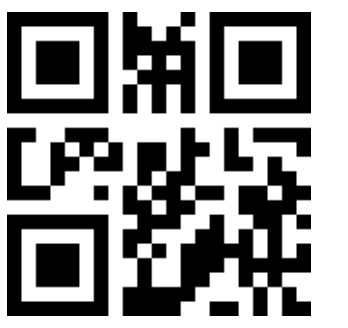

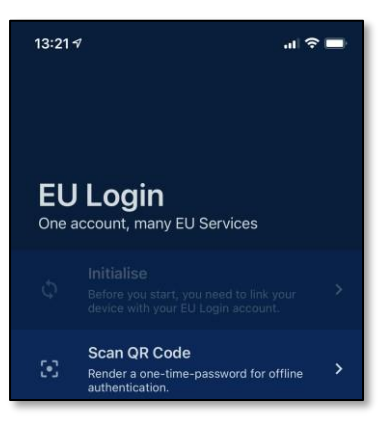

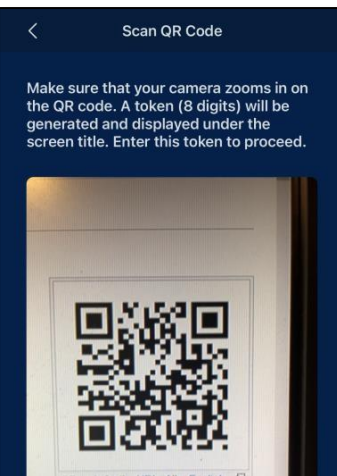

Megjelenik egy QR-kód.

 **Indítsa el az EU Login Mobile App alkalmazást** egy olyan mobileszközön, ahol azt már korábban inicializálták.

Koppintson a "**QR-kód beolvasása**" gombra.

A QR-kódolvasó elindul a mobileszközén.

 számítógép képernyőjére, amíg a QR-kódot fel **Irányítsa** mobiltelefonja kameráját a nem ismeri.

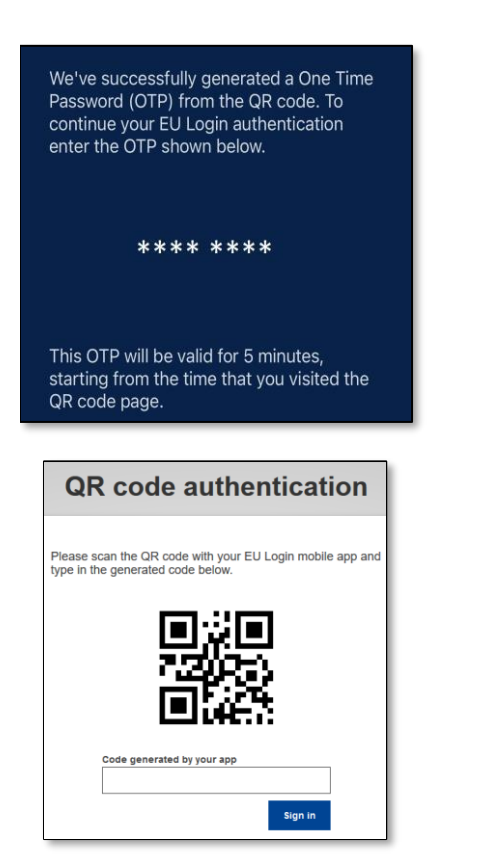

Az EU Login Mobile App egy számjegyekből és karakterekből álló egyszer használatos jelszót jelenít meg.

Írja be az egyszeri jelszót az "alkalmazás által generált kód" mezőbe, és kattintson a "Bejelentkezés" gombra, hogy továbblépjen a használni kívánt szolgáltatáshoz.

#### Bejelentkezés egy EU Login fiókkal az On Mobile hitelesítés használatával

A "Mobilon" ellenőrzési módszer csak mobileszközön történő böngészéskor érhető el, és csak akkor használható, ha az adott eszközön korábban telepítették és inicializálták az EU Login Mobile App alkalmazást.

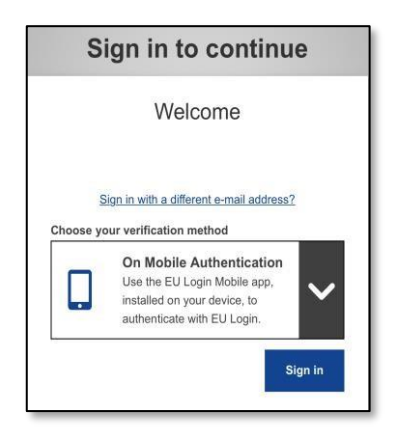

Válassza ki a "Mobil hitelesítésen alapuló hitelesítési módot", és koppintson a "Bejelentkezés" gombra.

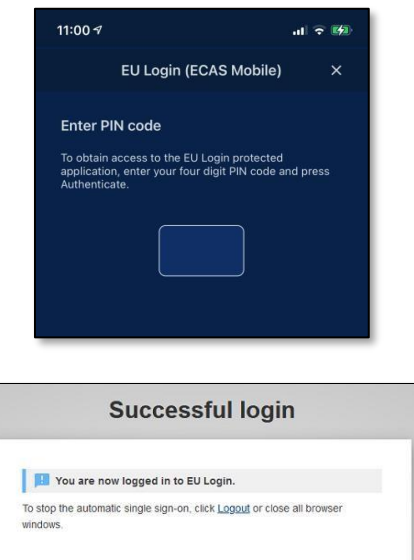

Az EU Login Mobile App automatikusan megnyílik, és a PIN-kód megadására szólítja fel.

Írja be a PIN-kódot, és koppintson a "Hitelesítés" gombra. Ha az alkalmazás aktív (előtérben van), akkor automatikusan átirányítja Önt a böngészőválasztóhoz. Ha az alkalmazás a háttérben van, akkor egy értesítés jelenik meg a készülékén. Kérjük, fogadja el ezt az értesítést a sikeres átirányításhoz.

Most már sikeresen hitelesítettük Önt, és átirányítjuk a weboldalra.

### **Bejelentkezés EU Login fiókkal mobiltelefon + SMS használatával**

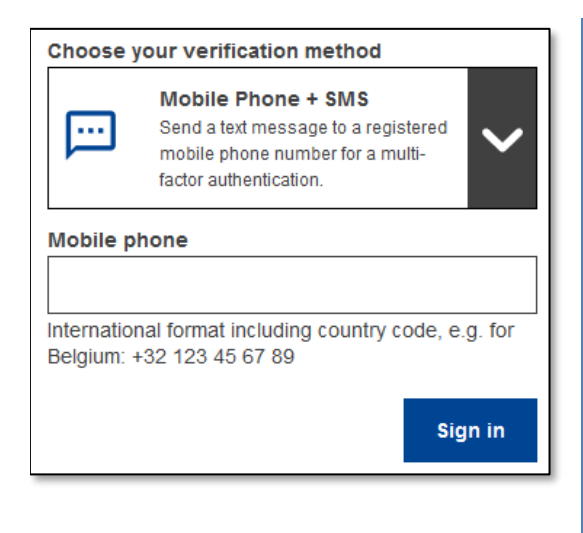

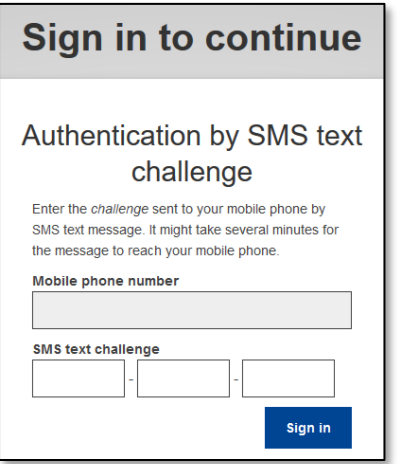

 **Válassza a "Mobiltelefon + SMS" lehetőséget** az ellenőrzés módjaként.

 "Mobiltelefon" mezőbe adja meg a korábban regisztrált mobiltelefonszámát, plusz jellel és pontokat, zárójeleket vagy kötőjeleket. **Írja be jelszavát a** "Jelszó" mezőbe, majd a országkóddal kezdődően. Ne tartalmazzon

 küldünk a mobileszközére. Az SMS egy kilenc karakterből álló kihívási kódot tartalmaz (három három karakteres blokk), amelyeket kötőjelekkel (mínusz jel) választanak el A "**Bejelentkezés**" gombra kattintva SMS-t egymástól.

 **Írja be** a kapott **kihívást az** "SMS szöveges "**Bejelentkezés"** gombra, hogy továbblépjen a kihívás" mezőkbe, és kattintson a kért szolgáltatáshoz.

#### **Bejelentkezés egy EU Login fiókkal egy token segítségével**

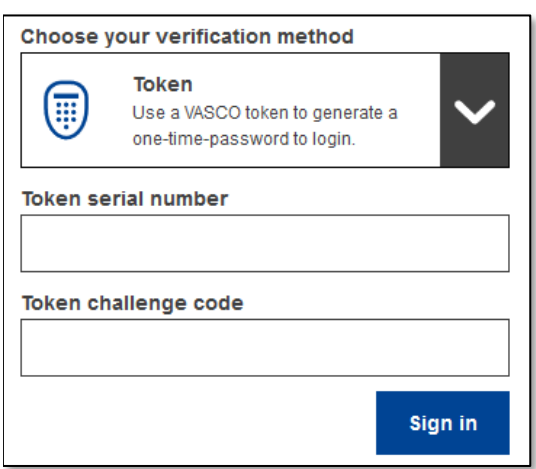

 Ellenőrzési módként **válassza a "Token" opciót.** Írja be jelszavát a "**Jelszó**" mezőbe.

 Vegye elő a kuponját, és nézze meg a vonalkódot a hátoldalán. **Írja be a** "Token serial Felhívjuk figyelmét, hogy használhatja a "T"- vel kezdődő hagyományos formátumot is, de akkor csak a kötőjelek közötti számot number" mezőbe **a** rajta lévő **összes számjegyet a** kötőjelek nélkül.

 **Kapcsolja be a tokent, és adja meg az 5 számjegyű PIN-kódot**. A token egy nyolc számjegyből álló sorozatot jelenít meg.

 **Írja be a "Token challenge code"** mezőbe. és kattintson a "**Bejelentkezés**" gombra, hogy továbbléphessen az Ön által igényelt

használja.

szolgáltatáshoz.

#### **Bejelentkezés EU Login fiókkal egy CRAM token használatával**

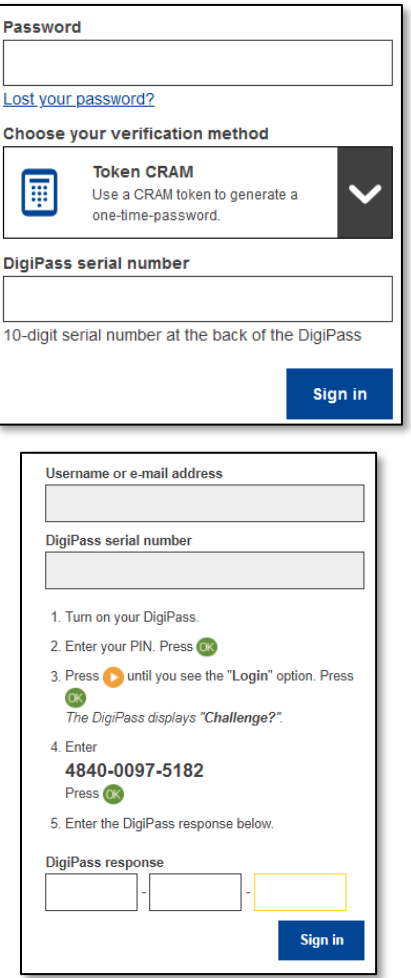

Ellenőrzési módként **válassza** a **"Token CRAM" opciót.** Írja be jelszavát a "**Jelszó**" mezőbe.

Vegye elő a zsetonját, és nézze meg a vonalkódot a hátoldalán. **Írja be** az alatta lévő **összes számjegyet** a "DigiPass sorozatszám" mezőbe a kötőjelek nélkül.

Kattintson a "**Bejelentkezés**" gombra.

 Kövesse gondosan a képernyőn megjelenő  utasításokat**, és adja meg a DigiPass választ** a "DigiPass válasz" mezőkbe.

 Kattintson a "**Bejelentkezés**" gombra, és lépjen tovább a használni kívánt szolgáltatáshoz.

### **Aláírás egy EU bejelentkezési fiókkal egy biztonsági kulcs vagy egy megbízható platform segítségével**

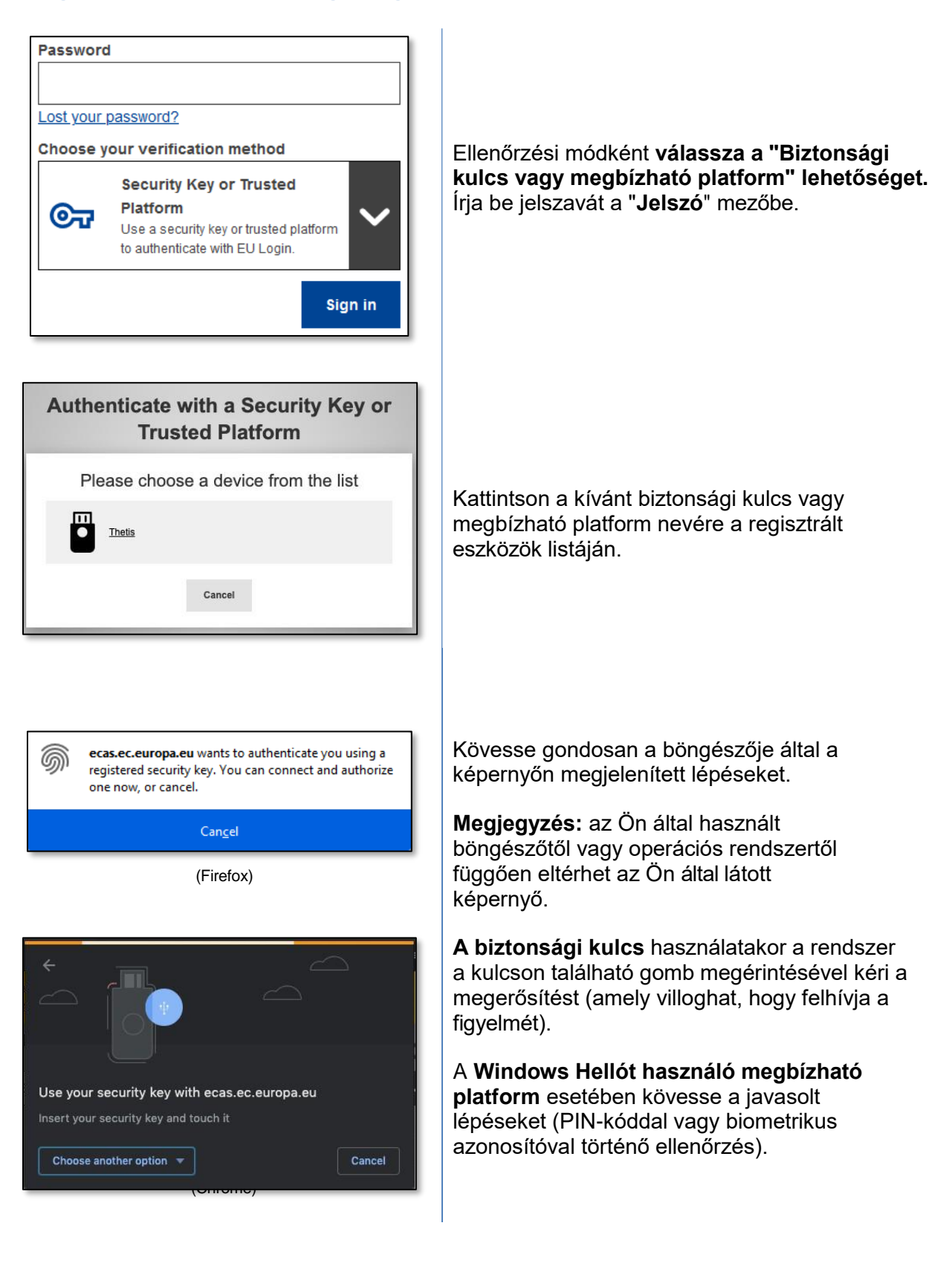

#### **Jelentkezzen be elektronikus azonosítójával (eID)**

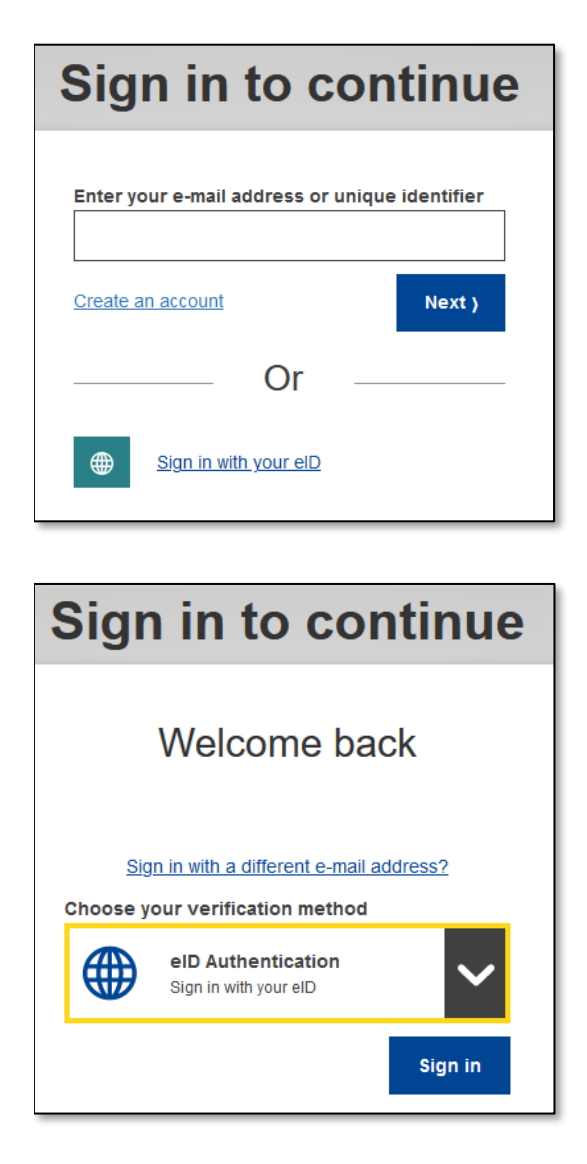

Please select your country of origin eID Authentication elD authentication is provided in accordance with the elDAS regulation for all notified elD schemes. Additional elD schemes are supported on a voluntary basis. **0 11** Belgium **0 :::!: Croatia**  0 **Estonia 0 - Germany 0 = Latvia** <sup>0</sup>**Lithuania 0 = Netherlands O III Portugat 0 Z:: spain Fallen Submit Cancel** <sup>0</sup>**i..** Czechia 0 **l l** 1taly **0 = Luxembourg 0 • Slovakia** 

 Az **EU bejelentkezés** főoldalán kattintson az "**Bejelentkezés az eID-vel**" gombra.

Ebben a lépésben nem szükséges felhasználónevet vagy e-mail címet megadni.

vagy

 Az EU bejelentkezés üdvözlő oldalán válassza az **eID hitelesítést,** majd kattintson a **Bejelentkezés** gombra.

Mindkettő az országválasztó oldalra vezet.

 **Válassza ki** az eID származási országát. Kattintson a **Küldés** gombra, és a rendszer átirányítja Önt az országspecifikus oldalra az eID-vel történő bejelentkezéshez.

 visszairányítja Önt az EU bejelentkezéshez, majd az alkalmazásához. Sikeres bejelentkezést követően a rendszer

#### Egyeztesse az EU Login fiókját az elektronikus azonosítójával

Ha eddig az EU Login szolgáltatást egy olyan eID-vel használta a hitelesítéshez, amely nem kapcsolódik a meglévő EU Login fiókjához, akkor lehetősége van a kettőt összekapcsolni ("egyeztetni"), és az elD használatával hitelesítheti magát az EU Login fiókjában.

Az egyeztetés egyszeri művelet, amely a kettő közül bármelyik - az eID vagy az EU Login fiókkal történő - bejelentkezés után indítható.

Vegye figyelembe, hogy az egyeztetés befejezését követően az eID-hez kapcsolódóan létrehozott azonosító többé nem létezik. Így elveszítheti hozzáférési jogait azokhoz a szolgáltatásokhoz, amelyek csak az "elD azonosítója" alapján ismerték Önt.

#### Egyeztetés az eID-vel történő bejelentkezés után

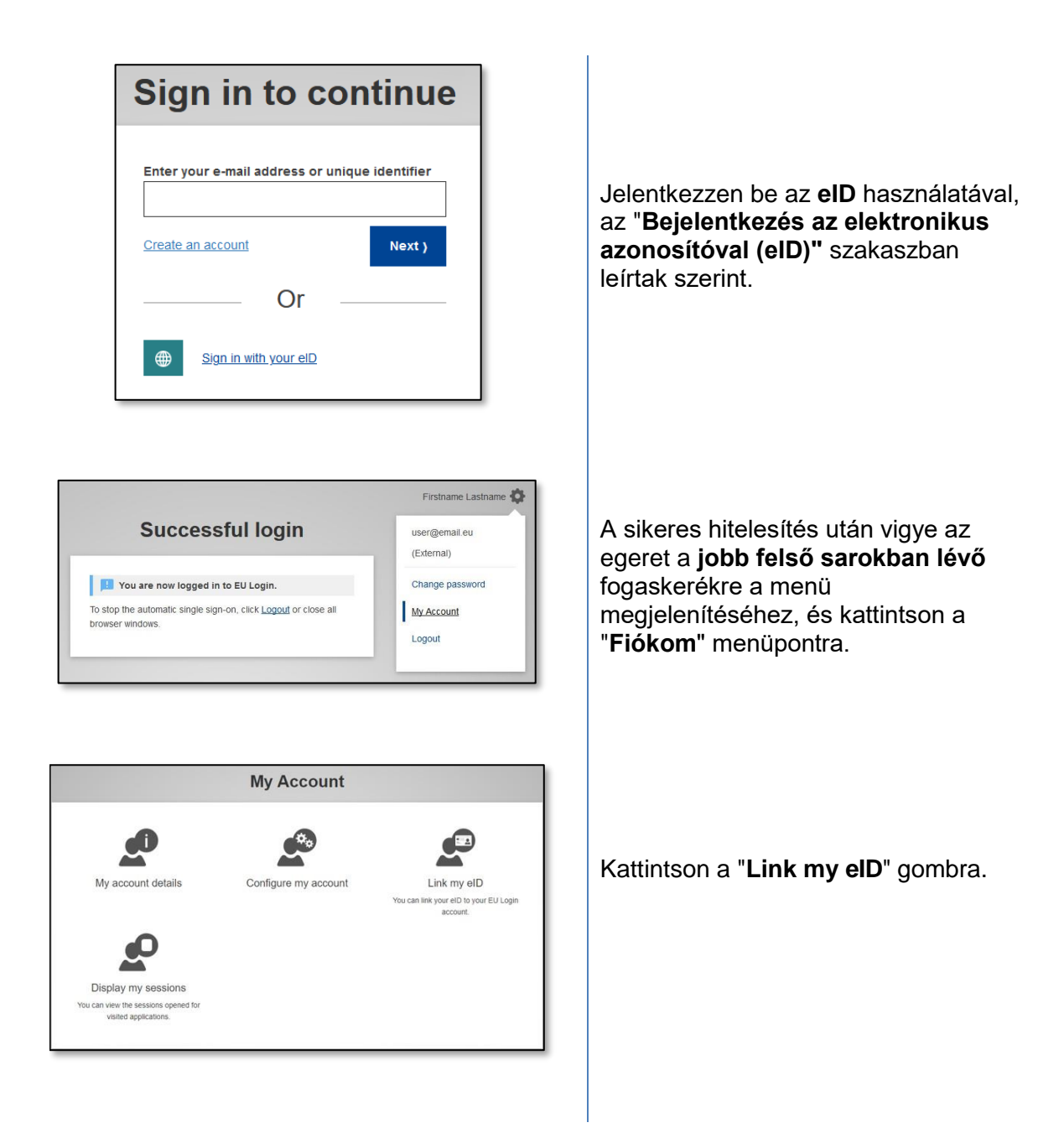

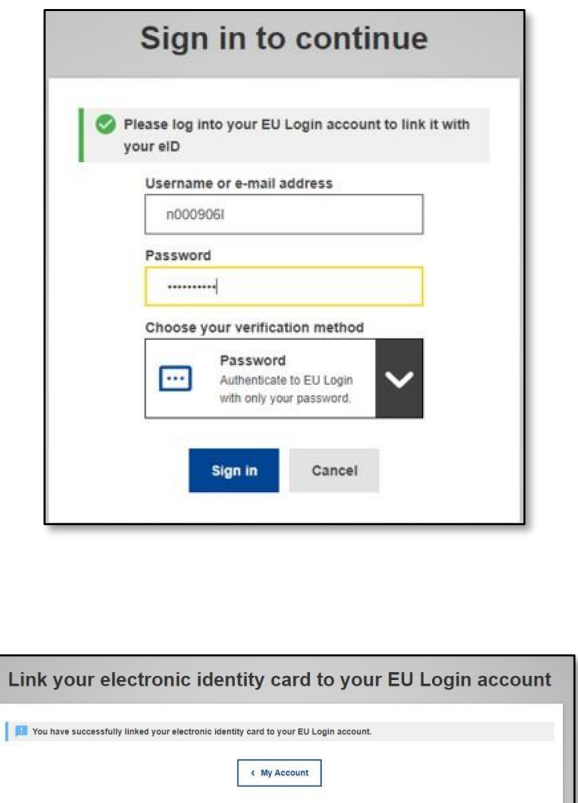

Megkérjük, hogy jelentkezzen be az EU Login fiókjával.

Vegye figyelembe, hogy ha folytatja, az elD-hez kapcsolódóan korábban létrehozott azonosító törlődik, és a hozzá kapcsolódó adatok elvesznek.

Miután bejelentkezett az EU Login fiókjába, az egyeztetés befejeződött.

Mostantól kezdve az elD-vel történő bejelentkezés az EU Login fiókjába fog belépni.

#### Egyeztetés az EU Login fiókba való bejelentkezés után

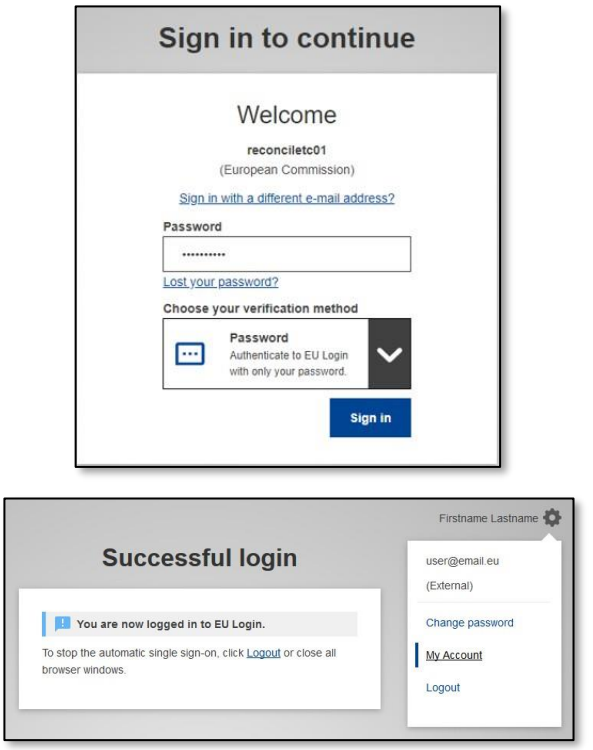

Jelentkezzen be az EU Login fiókjával.

A sikeres hitelesítés után vigye az egeret a jobb felső sarokban lévő fogaskerékre a menü megjelenítéséhez, és kattintson a "Fiókom" menüpontra.

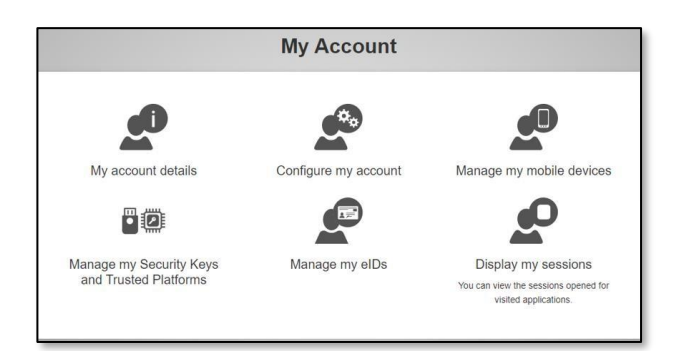

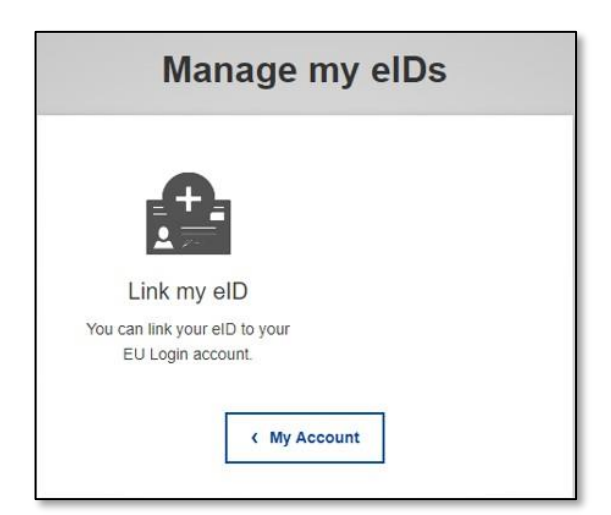

Please select your country of origin eID Authentication elD authentication is provided in accordance with the elDAS regulation for all notified elD schemes. Additional elD schemes are supported on a voluntary hasis O **Belgium**  $\circ$   $\blacksquare$  Croatia  $\bigcap$   $\bigcup$  Czechia  $\circ$  Estonia O Germany  $\circ$   $\blacksquare$  Italy  $\circ$   $\blacksquare$  Luxembourg  $\circ$   $\blacksquare$  Latvia  $\circ$  Lithuania O Netherlands O C Portugal  $O$   $B$  Slovakia O & Spain Cancel

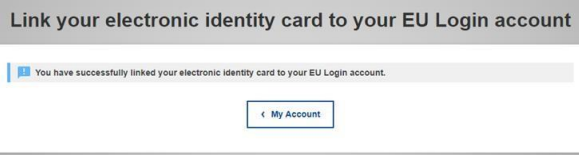

A Saját fiók képernyőn válassza az "EID-k kezelése" lehetőséget.

Kattintson a "Link my elD" gombra.

Válassza ki az elD származási országát. Kattintson a Küldés gombra, és a rendszer átirányítja Önt az országspecifikus oldalra az eID-vel történő bejelentkezéshez.

Vegye figyelembe, hogy ha folytatja, az elD-hez kapcsolódóan korábban létrehozott azonosító törlődik, és a hozzá kapcsolódó adatok elvesznek.

A sikeres hitelesítést követően visszairányítjuk Önt az EU bejelentkezéshez.

A bejelentkezés után az egyeztetés befejeződik.

Mostantól kezdve az elD-vel történő bejelentkezés az EU Login fiókjába fog belépni.

# Az EU Login Mobile App telepítése és inicializálása

Az EU Login mobilalkalmazás akkor használható, ha olyan szolgáltatáshoz kíván hozzáférni, amely fokozott biztonságot igényel. Az EU Login Mobile App ingyenes, és a Google Play Storeból (Android) vagy az App Store-ból (iOS) szerezhető be. Telepítése után inicializálni kell. Ehhez a mobileszköz mellett egy számítógépre is szüksége van.

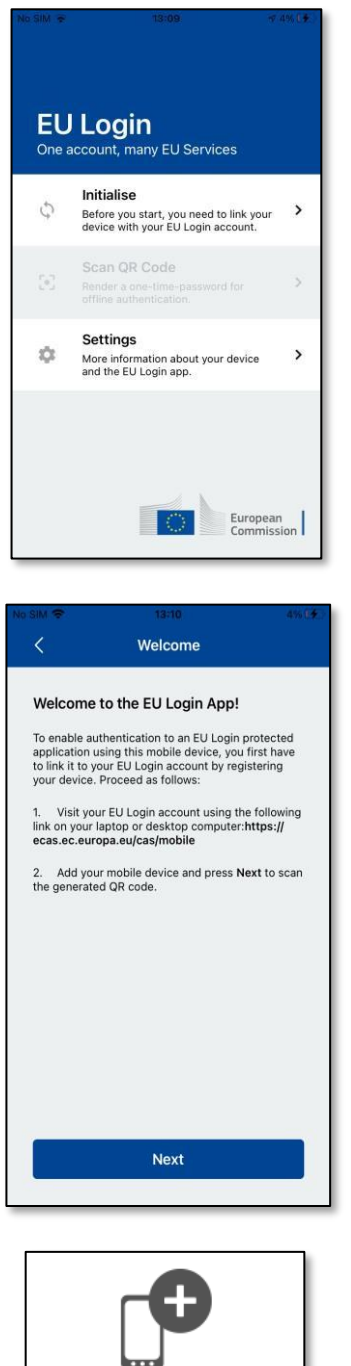

Add a mobile device

Az EU Login Mobile App telepítése után nyissa meg az alkalmazást, és koppintson az "Inicializálás" opcióra. Kérjük, győződjön meg róla, hogy elfogadja az "Értesítések engedélyezése" opciót, amikor a rendszer erre kéri.

Kövesse a képernyőn megjelenő utasításokat: nyisson meg egy böngészőt a számítógépén, és lépjen a következő URL-re:

#### https://webgate.ec.europa.eu/cas/mobile.

A rendszer fel fogia kérni a hitelesítésre.

Fontos: Ha már telepítette és inicializálta az EU Login Mobile App alkalmazást egy másik eszközön, vagy ha regisztrálta mobiltelefonszámát SMS fogadására, akkor a rendszer arra kéri, hogy a már regisztrált eszközzel hitelesítse magát.

figyelmét, hogy az Felhívjuk EU Login mobilalkalmazás csak egyetlen fiókot regisztrálhat, és egy fiókot csak egyetlen mobilalkalmazással lehet regisztrálni.

Ezután kattintson a "Mobileszköz hozzáadása" gombra a számítógép böngészőjében.

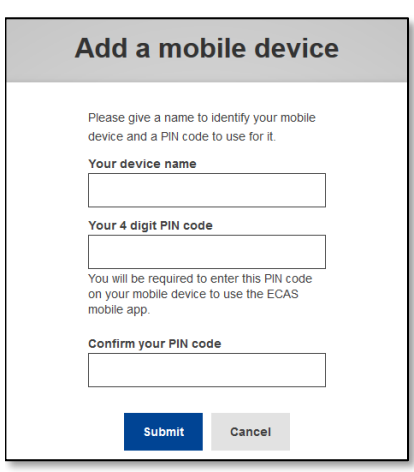

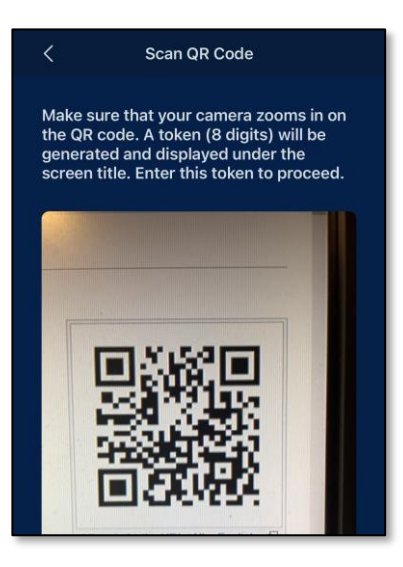

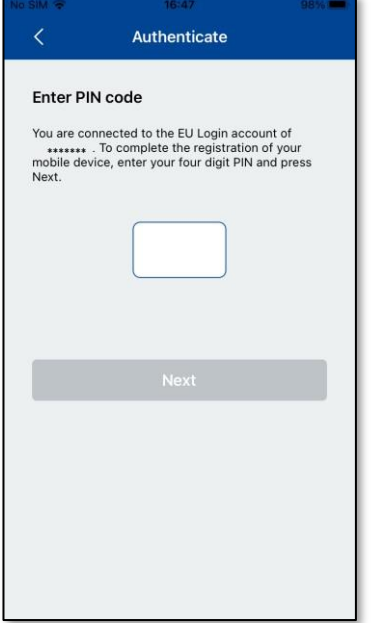

 Az "Az eszköz neve" mezőben **adjon meg egy** olyan **nevet,** amely lehetővé teszi, hogy megjegyezze, melyik eszközre vonatkozik. Bármilyen nevet választhat, ami megfelel Önnek, például "Az én Android táblagépem", "Az én iPhone-om" stb.

#### **meg azt a "4 számjegyű PIN-kódja" és a "PIN-kód megerősítése" mezőkben, hogy** megbizonyosodjon arról, hogy nem írta el rosszul. **Válasszon egy** 4 számjegyből álló **PIN-kódot**, és **adja**

 A hitelesítés során a rendszer kérni fogja a PIN-kód megadására, ezért győződjön meg róla, hogy olyan kódot választott, amelyet könnyen megjegyezhet. Kerülje azonban a könnyen kitalálható PIN-kódokat, például a születési évét vagy a születésnapját és hónapját.

 Ha végzett, kattintson a "**Beküldés**", **majd a** "**Tovább**" gombra a mobileszközén.

 A QR-kódolvasó elindul a mobileszközén, és a számítógép képernyőjén megjelenik egy QR-kód.

 **Irányítsa** mobiltelefonja kameráját a számítógép képernyőjére, amíg a QR-kódot fel nem ismeri.

 koppintson a "**Hitelesítés**" gombra. automatikusan átirányítja Önt a böngészőválasztóhoz. Ha az alkalmazás a háttérben van, a készülékén megjelenik egy értesítés. Kérjük, fogadja el ezt az **Írja be** a mobilkészüléken kiválasztott **PIN-kódot**, és Ha az alkalmazás aktív (előtérben van), akkor értesítést a sikeres átirányításhoz.

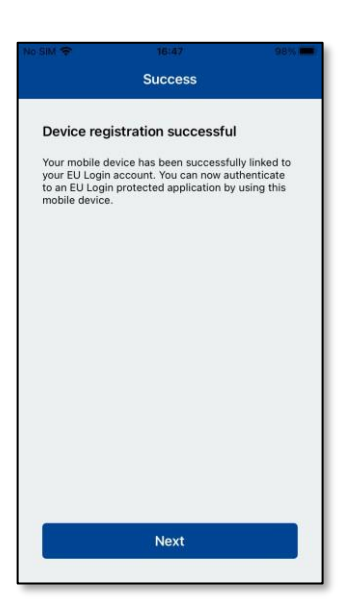

Az EU Login Mobile alkalmazás sikeresen inicializálodott, és használható a hitelesítésre. Kattintson a "Folytatás" gombra, hogy az Üdvözlő képernyőre kerüljön.

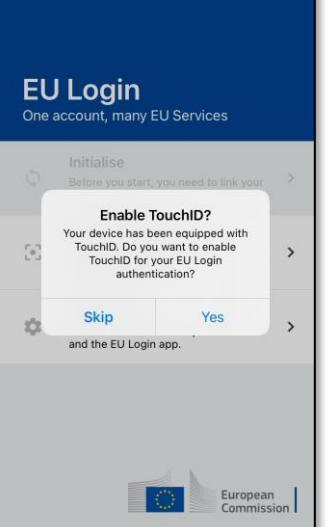

Ha a készülék ujjlenyomat-felismeréssel vagy más biometrikus hitelesítéssel van felszerelve, automatikusan megjelenik egy felugró ablak a biometrikus felismerés engedélyezéséhez.

Ezt a funkciót az 'IGEN' gombra kattintva engedélyezheti. Ha nem kívánja engedélyezni az ujjlenyomat-felismerést, kattintson a 'SKIP' gombra.

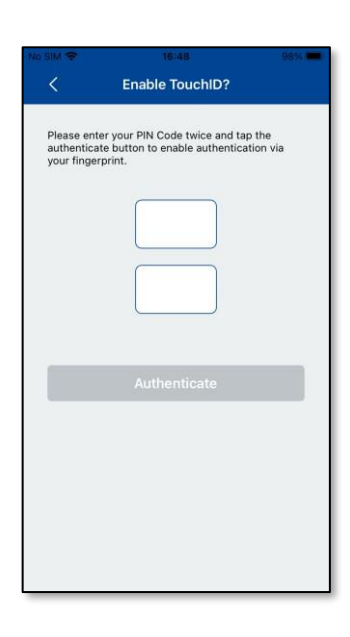

Írja be a PIN-kódot, amelyet a mobilkészülék inicializálása során választott, és kattintson a nyílra.

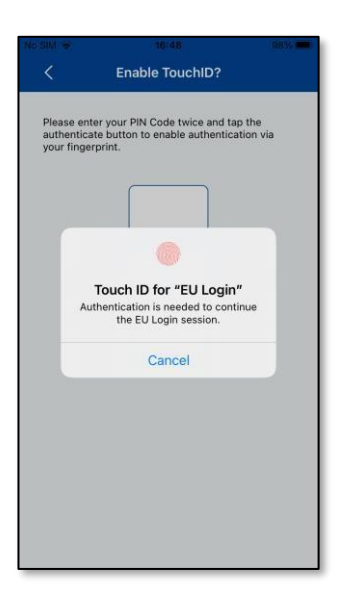

Erősítse meg az ujjlenyomatával történő hitelesítéssel.<br>Önt automatikusan átirányítjuk az Üdvözlő oldalra.

### **Regisztráljon egy mobiltelefonszámot az ellenőrző SMS fogadásához**

 Ahhoz, hogy SMS-eket kaphasson a hitelesítéshez, mobiltelefonszámát regisztrálni kell az EU Login fiókjában. Felhívjuk figyelmét, hogy az uniós személyzet aktív tagjainak más eljárást kell követniük mobiltelefonszámuk regisztrálásához.

 Sajnos, mivel az SMS-nek a mobilhálózatok összekapcsolásához a szolgáltatók közötti megállapodásokra van szüksége, nem biztos, hogy teljesen megbízható. Ezért, ha okostelefonja van, ajánlatos inkább az EU Login Mobile App-on alapuló megoldásokat használni.

 A mobiltelefonszám regisztrálásához nyissa meg a böngészőt, és **lépjen a következő URLcímre:**

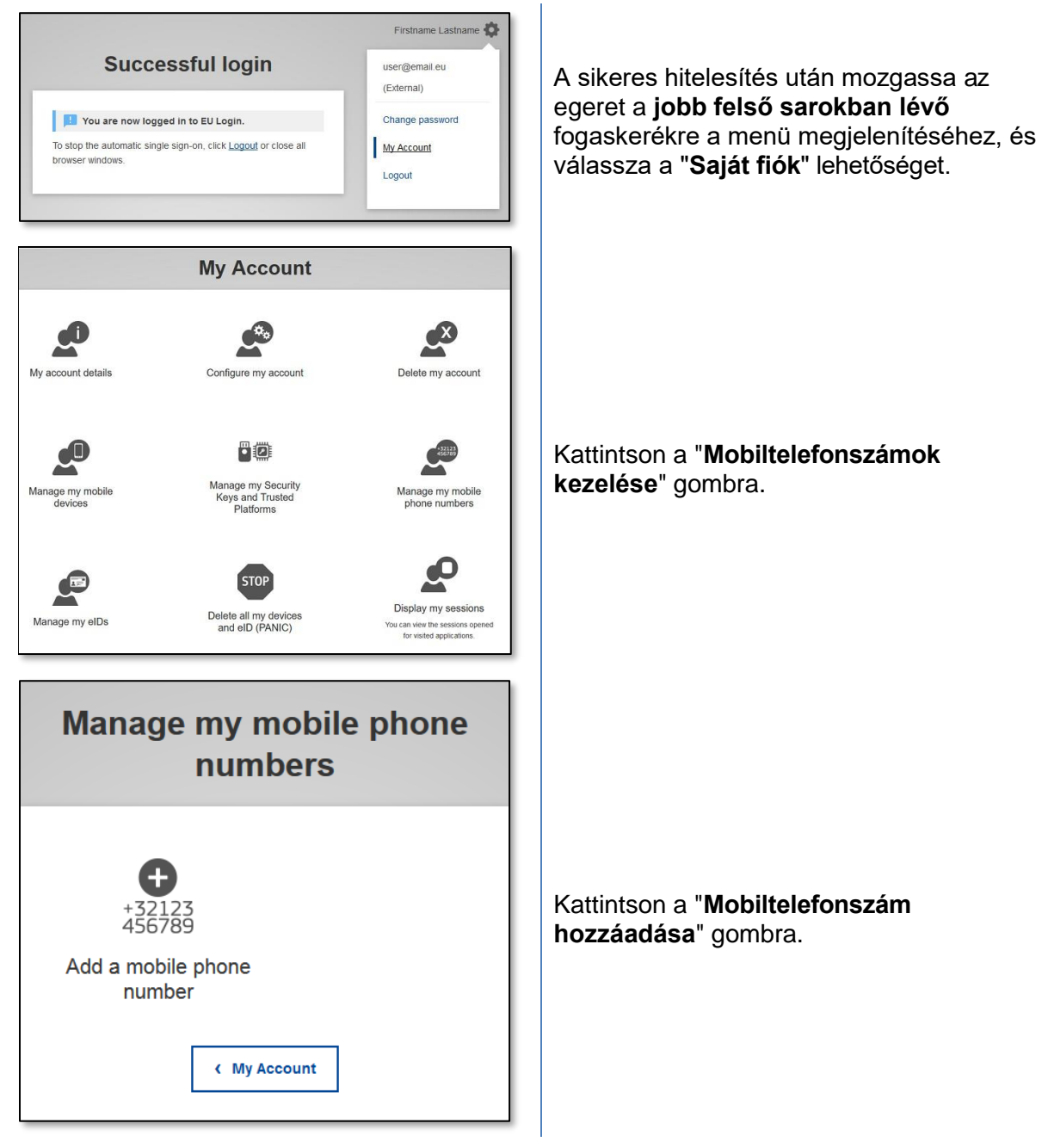

<https://webgate.ec.europa.eu/cas/login>

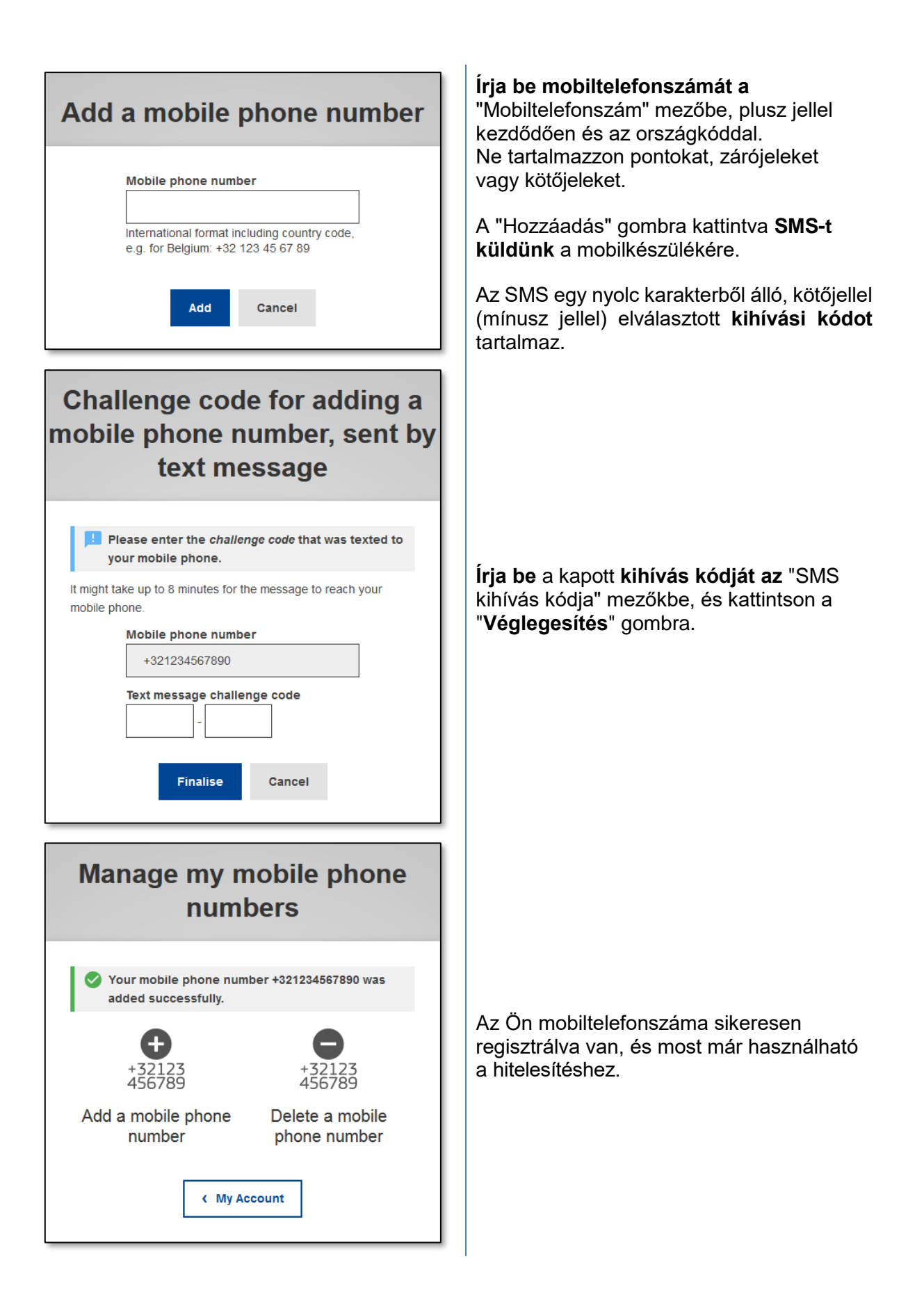

# Biztonsági kulcs vagy megbízható platform regisztrálása

A biztonsági kulcs vagy a megbízható platform regisztrálásához nyissa meg a böngészőt, és lépjen a következő URL-címre: https://webgate.ec.europa.eu/cas/login.

Fontos megjegyzés: A biztonsági kulcs és a megbízható platform (TPM) beállításait be kell állítani a készüléken, mielőtt regisztrálná azt az EU Login fiókjába. A biztonsági kulcs vagy a TPM első beállításához kérjük, olvassa el az eszköz felhasználói útmutatóját.

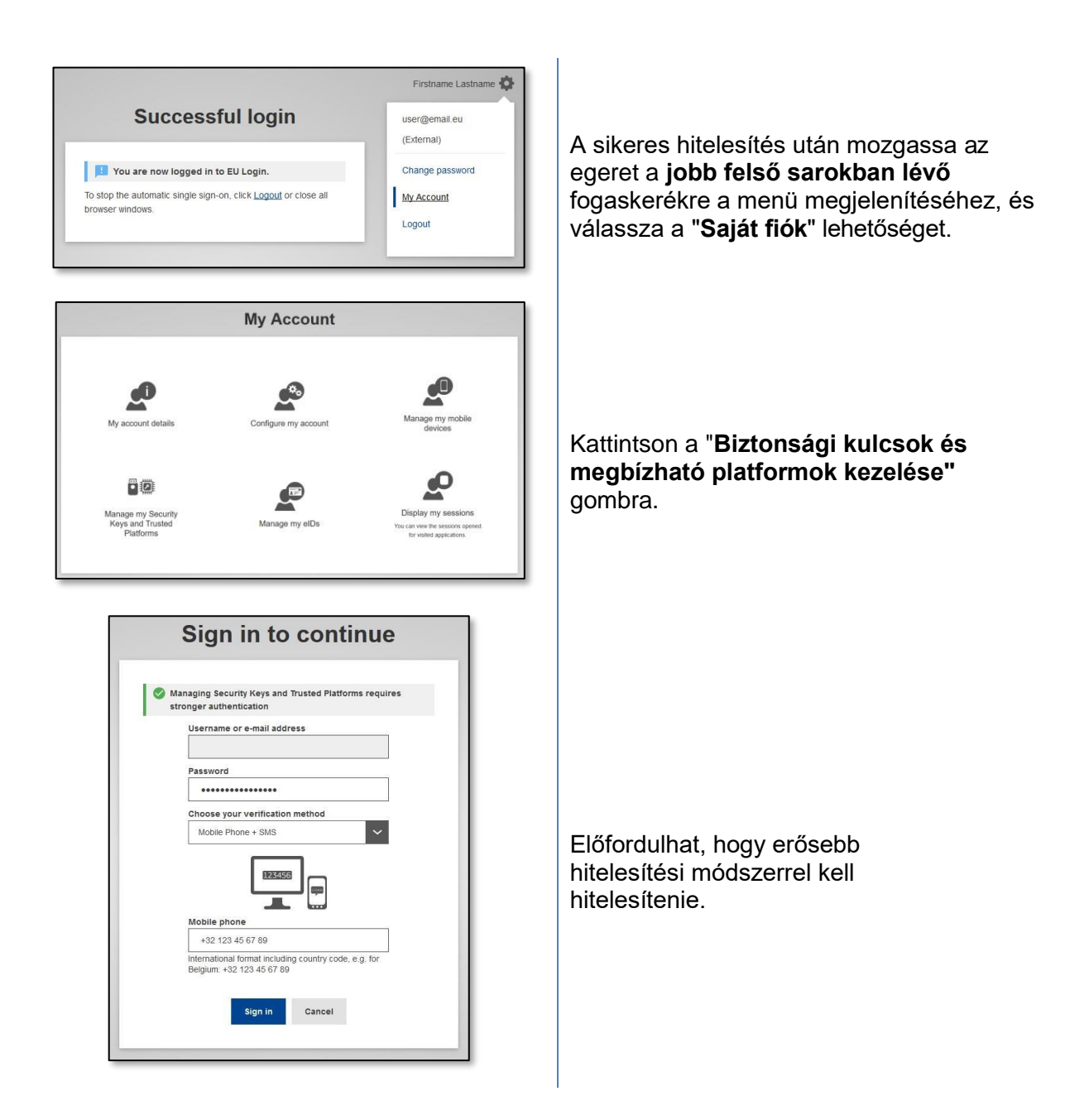

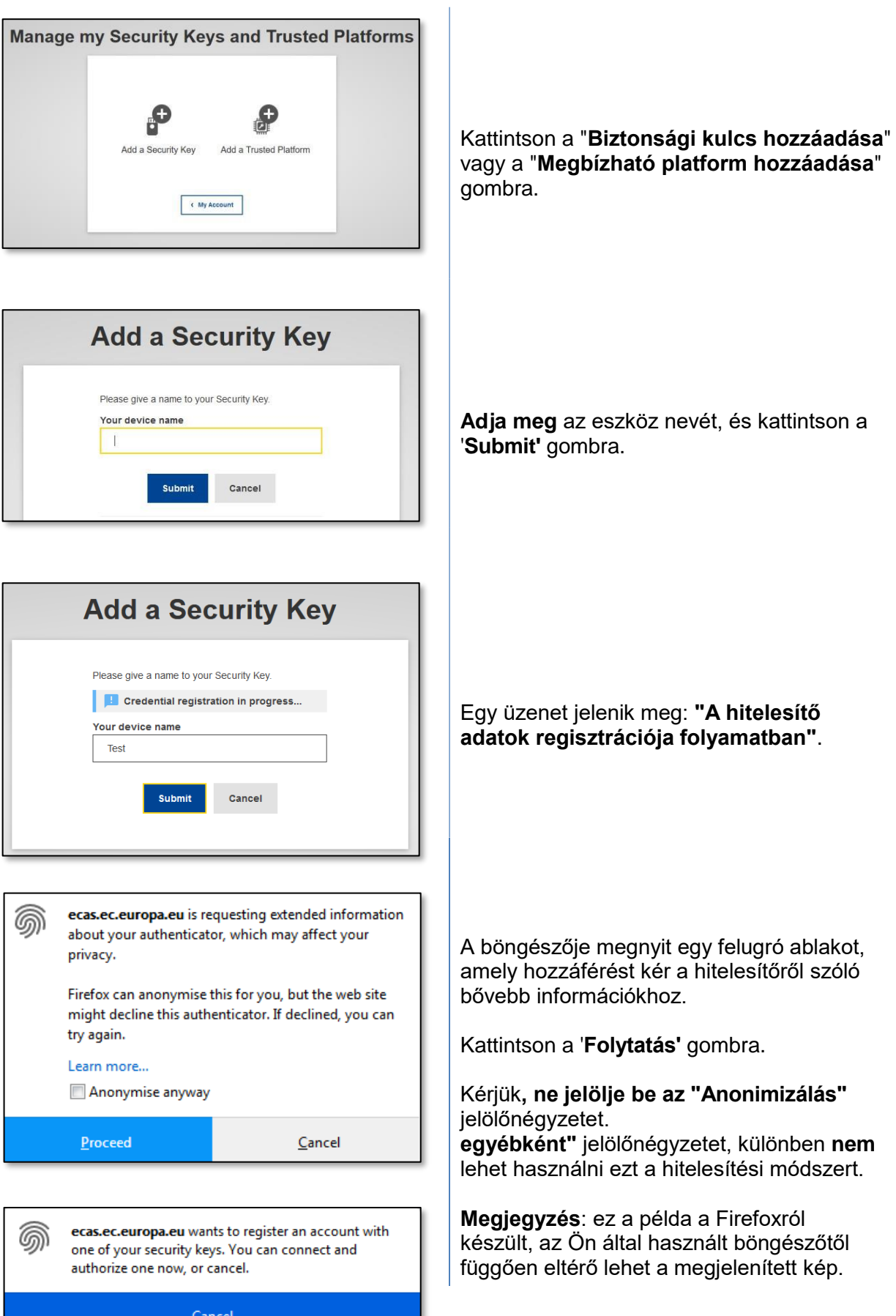

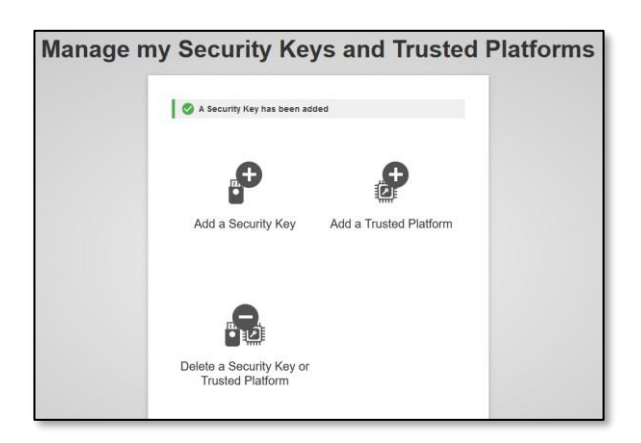

Ellenőrizze az ujjlenyomatot a biztonsági<br>kulcson. Ekkor megjelenik a **"A biztonsági**<br>kulcs hozzáadása megtörtént**"** sikerüzenet.

### Tranzakcióaláírás az EU Login mobilalkalmazás segítségével - a DG **CLIMA felhasználói számára**

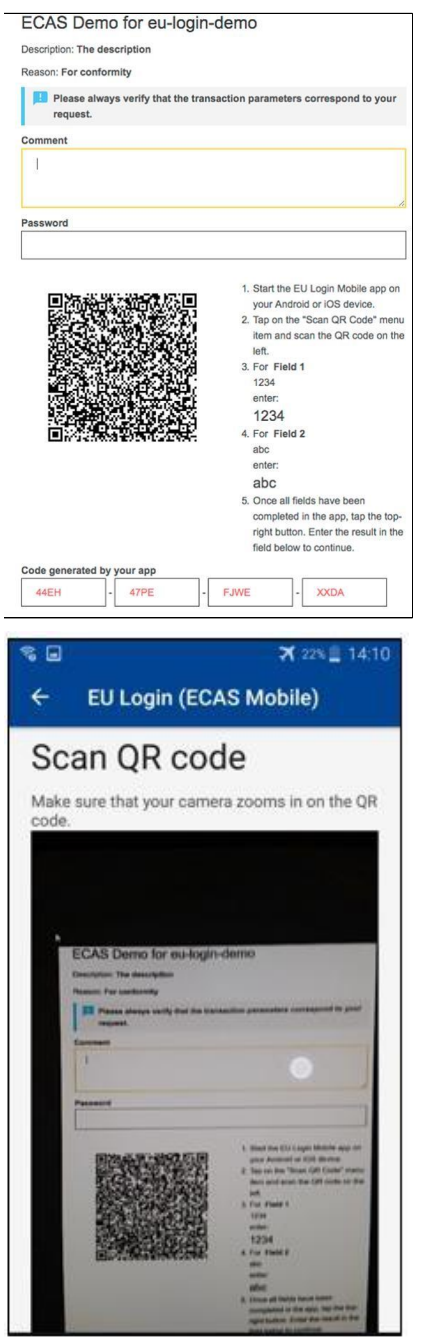

Szkennelje be az aláírási oldal által generált QRkódot. Amikor megpróbál aláírni egy kérelmet, egy képernyő jelenik meg, amely a következőket mutatja:

- $\bullet$  QR-kód:
- · Útmutató az OTP kéréséhez

Ha beolvassa a QR-kódot, az alkalmazás az előző lépéshez hasonló képernyőt jelenít meg. Töltse ki az adatokat az oldalon található utasításoknak megfelelően.

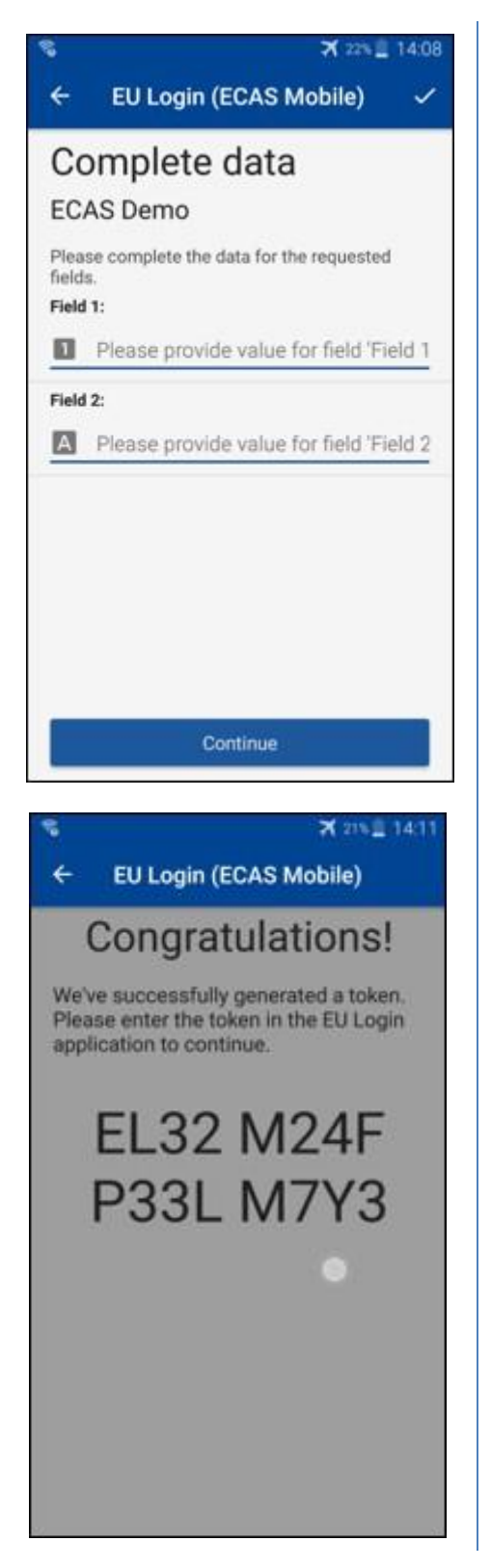

 Töltse ki a kért adatokat a jelzett módon; minden mezőt kötelező kitölteni, és az előírt beviteli mintának megfelelően kerül hitelesítésre.

 **Írja be** a generált OTP-t az EU Login mezőbe. Ha az adatokat az alkalmazás érvényesíti, akkor OTP-t generál.

Írja be a generált OTP-t az EU Login oldalon.

#### **Tranzakciók aláírása SMS-ben - a DG CLIMA felhasználói számára**

 A DG CLIMA felhasználóinak az EU Loginban tranzakcióaláírási műveletet kell végrehajtaniuk, például egységek átvezetése egy másik számlára megbízható számla nélkül, egységek átvezetése egy másik megbízható számlára, kibocsátási egységek törlése, kiotói egységek törlése, kiotói egységek törlése, kiotói egységek cseréje 3. fázisú kibocsátási egységekre, többletkiosztás visszaadása vagy kibocsátási egységek leadása, hogy megfeleljenek a követelményeknek.

 $\overline{1}$ 

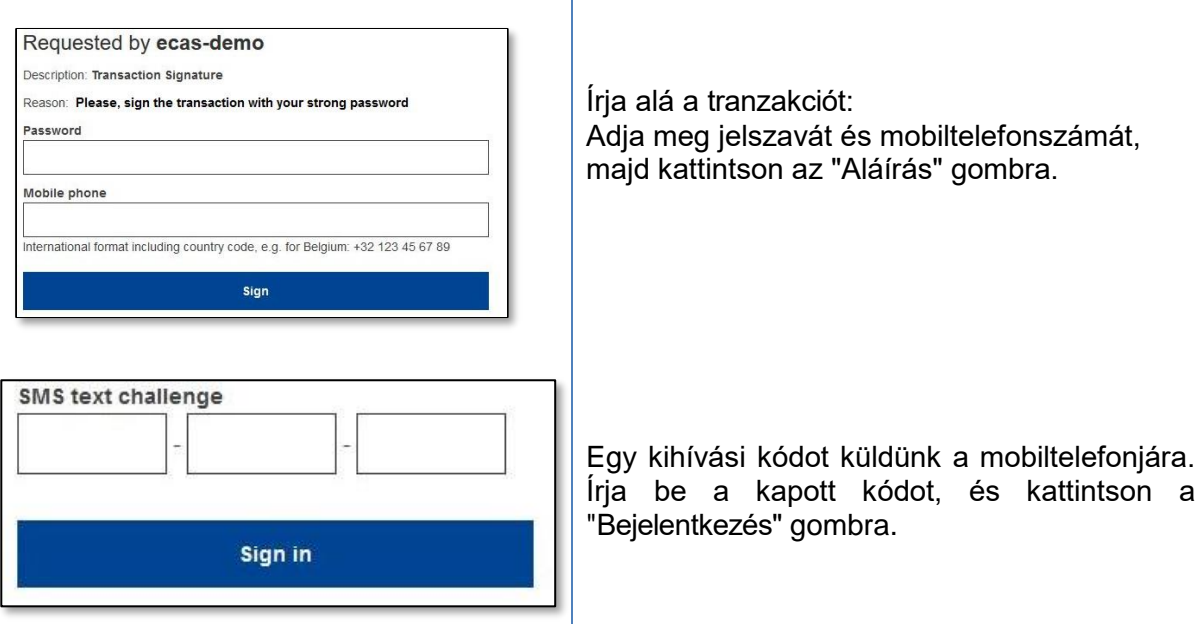

#### **További információ:**

 További információkért kérjük, olvassa el az EU ETS nyilvántartási rendszer felhasználói útmutatóját, amely az uniós kibocsátásiegység-forgalmi jegyzék Súgó gombján keresztül érhető el.

#### **Tippek és tanácsok**

- • Előfordulhat, hogy sikeresen bejelentkezik az EU Login szolgáltatásba, de az adott szolgáltatáshoz való hozzáférés megtagadva van. Ebben az esetben kérjük, lépjen kapcsolatba az adott szolgáltatás helpdeskjével, és kérje a hozzáférési jogokat.
- • Csak külső felhasználóknak: ha nem tud SMS-kihívást fogadni az aktuális GSM-ről, vagy ha a készülékét ellopták, kérjük, használja a (STOP - Törölje az összes készülékemet és az EID 'PANIC') menüpontot a 'Fiókom' menüponton keresztül. Ehhez a művelethez nem szükséges a 2-faktoros bejelentkezés, és eltávolítja a fiókból az összes hozzárendelt mobiltelefonszámot. Legyen óvatos: ez eltávolítja az EU Login fiókjához kapcsolódó összes második faktort.
- • Bármelyik pillanatban a bal felső sarokban található "EU bejelentkezés" gombra kattintva visszatérhet a "Bejelentkezés" képernyőre.
- • Ha kezelni szeretné a fiókját, vagy meg szeretné változtatni a jelszavát, a következő URL címen teheti meg: https://webgate.ec.europa.eu/cas/login A sikeres hitelesítés után a jobb felső sarokban található menüben megjelenik a "Jelszó módosítása" és a "Saját fiók" bejegyzés. Onnan módosíthatja személyes adatait, vagy további eszközöket adhat meg a biztonságosabb hitelesítéshez.